### **3.) A RAJZOLÓFELÜLET BEÁLLÍTÁSA**

Minden új kép készítésénél be kell állítani az alapfelület tulajdonságait. Meg kell mondanunk a programnak, hogy **mekkora felületen, milyen felbontású, milyen minőségű képet szeretnénk készteni**.

Ennek lépései a következők:

Elindítjuk az Inscape programot, ahol kapunk egy alap beállított méretet, amely A4-es 210\*297 mm nagyságú.

Ha szeretnénk megváltoztatni, ettől eltérő méretű felületen dolgozni, akkor a **Fájl/Dokumentumbeállítások menüpont**ját kell kiválasztanunk.

Ott a **Képernyő fülön megadhatjuk az új méreteket**.

A Formátum lehetőségnél beállíthatunk egyéb szabványos méreteket. (pl.: A5, A3, B1, stb)

De a legtöbbször **Egyéni méret**et fogunk megadni.

Lehetőség van inch-ben, mm-ben egyéb **mértékegységben valóméretmegadás**nak, de mi a képalkotás alapmértékegységét fogjuk használni a legtöbbször, ami a **képpont, pixel**.

**\*F01:** Hozzunk létre egy 800\*600-as rajzoló felületet!

A képernyő **Megjelenítő mértékegységét is állítsuk át pixelre**, hogy a vonalzón is képpontban jelenjenek meg a számok.

**A lap tájolása lehet álló, vagy fekvő.**

#### **4.) KÉPEK MENTÉSE, EXPORTÁLÁSA**

Az elkészült képeinket többféle formátumban menthetjük el a szokásos módon a **Fájl/Mentés másként menüpont** kiválasztásával!

Az Inkscape program alap kiterjesztés az **svg**!

Ettől függetlenül, más vektorgafikus formátumban is menthetünk. Lásd a képen!

Lehetőség van **pixelgrafikus kép mentés**re is, ekkor a **Fájl/Exportálás** menüpontját kell kiválasztani. Itt beállíthatunk ismert képformátumokat, mit például jpg, png, tiff

**Azzal viszont tisztában kell lenni, hogy ha pixelgrafikus formátumban (jpg, png, tiff) mentünk, akkor elveszítjük a lehetőséget arra, hogy később módosítani, változtatni tudjunk a képünkön.**

**\*F02:** Mentsük el a 800\*600-as üres felületünket 02\_alap.svg néven **(Ctrl+S)**!

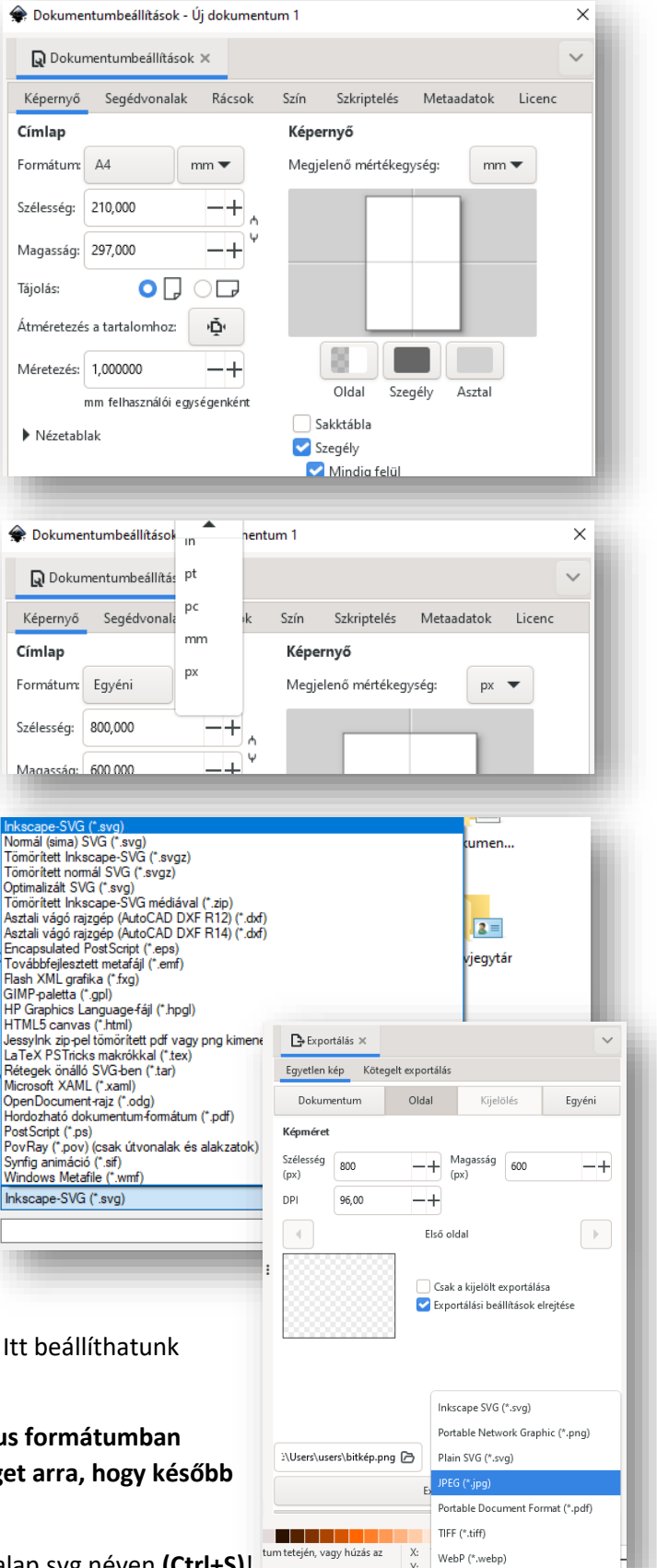

Témakör: A pixelgrafika alapjai - Inkscape

#### **5.) ESZKÖZTÁR – ALAPMŰVELETEK OBJEKTUMOKKAL**

**\*F03:** Kezdjünk el példákon keresztül megismerkedni az **Inkscape program lehetőségei**vel! A feladatok során sokszor fogunk **gyorsbillentyű kombinációkat használni**. Ezeket célszerű megtanulni, mert sokkal gyorsabban tudunk majd feladatokat megoldani. Az a szerencsénk, hogy **a Windowsban használt billentyűkombinációk álltalában működnek** ebben a programban is!

- **Nyissunk meg** a nyersanyagok közül a 03\_pillangó\_ny.svg fájlt, a Fájl/Megnyitás… menüponttal!
- **Ha az svg képek ikonja nem az Inkscape program ikonja**, akkor célszerű beállítani az alapértelmezett programot. Társítani, hozzáigazítani. Ezt megtehetjük úgy, hogy jobb egeret nyomunk az Intézőben az egyik képünkön, majd a **Társítás** almenüt kiválasztjuk és ott a **Másik alkalmazás** választását kiválasztjuk alul. Aztán a megjelenő ablakban kiválasztjuk az Inkscape programot és alul **kipipáljuk**, hogy mindig ezt az alkalmazást rendelje hozzá az svg képekhez. Innentől ez lesz az **alapértelmezett program**.
- Így a tálcán két **párhuzamosan futó** Inkscape kép lesz megnyitva.
- A képet láthatóság szempontjából célszerű méretezni és a **képernyő közepére helyezni az 5-ös gomb megnyomásával**. Vagy megtehetjük a **Ctrl+Egér görgetője** (kicsinyítés, nagyítás) és a görgetősávok megfelelő pozícióba helyezésével. (Egér fel-le görgetése függőlegesen; **Shift+Egér fel-le görgetése** vízszintesen mozgatja!)
- Nézzük meg, hogy az újonnan megnyitott képnek milyen a **felbontás**a!
- Az Eszköztáron az Objektumok kijelölése és transzformácója ikonra kattintva tudunk **méretezni, forgatni, tükrözni** és egyéb hasonló műveleteket végezni az objektummal. Tehát ha egyszer rákattintasz a pillangóra akkor kijelőlődik. Majd a sarkokon található nyilakkal tudunk méretarányosan méretezni. Az objektum oldalsó vonalának közepén lévő nyilakkal torzítva tudunk méretezni. Próbáljuk ki a lehetőségeket, majd vonjuk vissza a Szerkesztés/Visszavonás, vagy a Ctrl+Z billentyűkombinációval!
- **Ha még egyszer rákattintunk a képre**, akkor **sarkokon lévő nyilakkal forgatni és az oldalakon lévő nyilakkal transzponálni** tudjuk az objektumot.
- Viszont ha **pontos méretek**kel szeretnénk dolgozni, akkor fel kell tekinteni az ideiglenes **Eszközvezérlő-sáv**-ra! Ott pontosan megadhatjuk a szélességet és magasságot képpontban.
- Ha a kettő között elhelyezkedő lakatot megnyomjuk, akkor **rögzített méretaránnyal** dolgozhatunk!
- Ebben a példában állítsuk be a pillangó szélességét rögzített méretaránnyal 260 pixelre!
- Az **objektum pontos pozícióját is megadhatjuk** az ballra. Legyen az X és az Y pozíció is 300 képpont a bal felső saroktól!
- Ha szükségünk van több pillangóra, akkor számos lehetőségünk van a **többszörözés**re (Próbáld ki őket!):

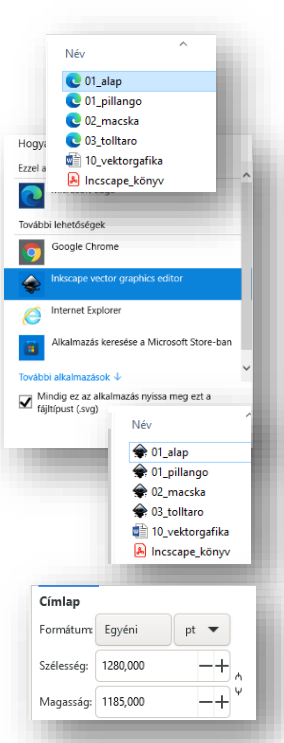

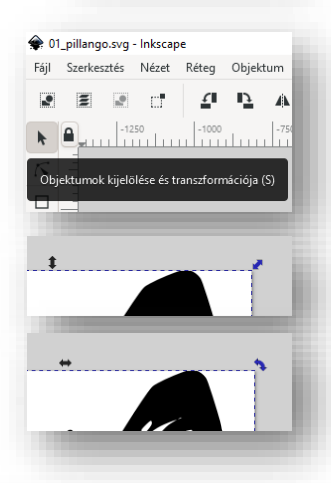

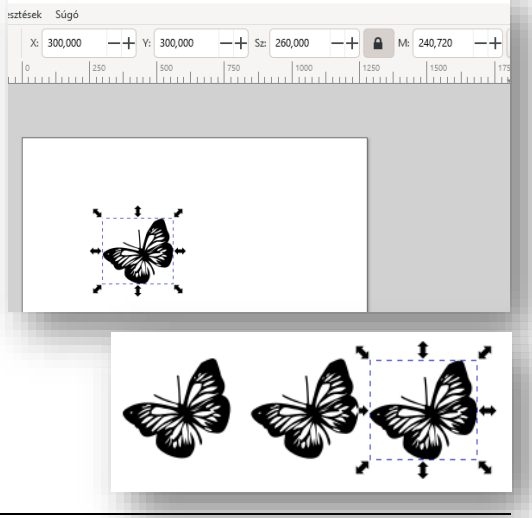

- o Ctrl+C; Ctrl+V
- o Szerkesztés/Kettőzés és egérrel elhúzás
- o Ctrl+D és a kijelölt pillangótól egérrel oldalra húzni

**\*F04:** Készítsd el a következő képet az utasítások alapján!

- Az előzőekben használt 260 kp széles pillangóból másolj egyet át a 01\_alap.svg-be, ami ugye 800\*600-as!
- Készíts még három másolatot a pillangóról! (Ctrl+D)
- Helyezd el a négy objektumot a következő pozíciókba! (X,Y) (100,50); (450,50); (100, 300); (450, 300)
- Majd tükrözd a képeket úgy ahogyan a képen látod! Használd az Eszközvezérlő-sávon található funkciókat!
- Végül mentsd a képet 04\_tukor.svg néven (Ctrl+S)!

# **6.) RÉTEGEK ÉS OBJEKTUMOK**

Ha dolgoztál már valaha grafikus programokkal, prezentációkészítő programmal, akkor nem nehéz megérteni a **rétegek fogalmát**. Tulajdonképpen egymásra tudunk pakolni különböző objektumokat. Mit például a Word szövegszerkesztőben az Alakzatoknál egymásra tudtunk rakni egy négyzetre egy kört és egy háromszöget. **Előrébb és hátrébb tudtuk őket helyezni**.

Ezeket az objektumokat **csoportba tudjuk vonni, illetve szét tudjuk választani**.

Inkscap-ben úgy tudunk bonyolultabb képeket készíteni, hogy **alakzatokat rétegekre hozunk létre, azokat átalakítjuk, formázzuk, egymásra helyezzük, csoportba foglaljuk.**

**\*F05:** Készítsük el a következő képet az utasítások szerint!

- **Használjuk fel** az előző feladatban elkészített 04\_tukor.svg fájlt kiindulási alapnak! Magyarul nyisd meg a fájlt!
- **Mentsük el** másként 05\_szines\_pillangok.svg néven!
- Jelöljük ki a bal felső pillangót, majd **alul a színpalettán válasszunk ki egy eltérő színt**! Ekkor a pillangó színe megváltozik.
- **Aztán kettőzzük (Ctrl+D)** a pillangót, minimálisan húzzuk arrébb a felső objektumot és válasszunk egy másik színt!
- Majd **ismételjük meg az előző műveleteket** a többi három pillangónál is! Figyeljünk arra, hogy ne alkalmazzunk két egyforma színt!
- A Menüsorban válasszuk ki az **Objektum/Rétegek és objektumok…**  almenüt! A jobb oldalon egy segédablakban megjelenik egy Réteg 1 nev mappa! A kis **háromszöggel nyissuk le a listát**! Megjelenik a nyolc pillangó rétege.
- A véletlennek látszó nevek között, ha rendet szeretnénk tenni, akkor át **őket nevezni**. Jobb egér a réteg nevén, majd **Objektumtulajdonságok** és fent az Azonosítónál adhatunk új nevet a rétegnek.
- Ha **csoportba akarjuk foglalni** a két egymásra helyezett színes pillangót, akkor ismét jobb egér és **Csoportosítás (Ctrl+G)**. Egyébként az előző módon szintén nevet adhatunk a csoportnak. Adjál neveket és foglald c a jobb oldali minta alapján a pillangókat!
- Egyébként az **Objektumok menü, Csoportosítás és Csoport bontása almenüvel** is dolgozhatunk. Végül **mentsd** a változásokat!
- A **rétegek sorrendjét** fent a menüben lévő ikonokkal változtathatjuk meg.

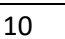

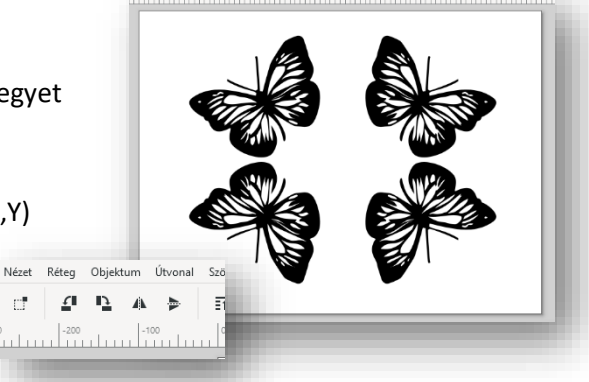

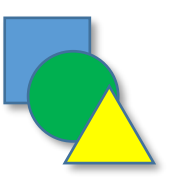

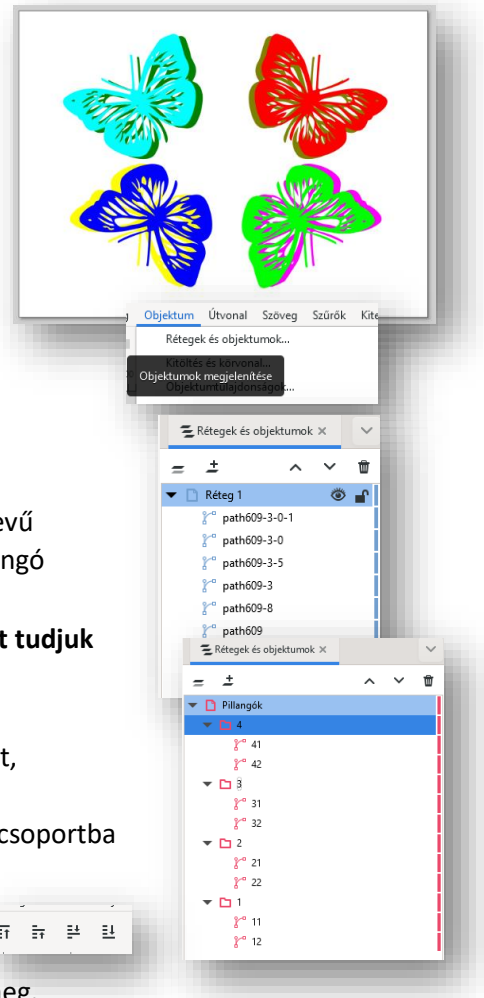

**\*F06:** Készítsd el a két nyersanyagból az új képet az utasítások alapján!

- **Nyisd meg** a 06\_macska\_ny.svg és 06\_panda\_ny.svg fájlokat!
- **Bontsd szét** a pandát önálló rétegekre! (Objektum/Objektumok és rétegek…) A segédablakban a g168 as mappán jobb egér és **Csoport szétbontása**.
- **Jelöld ki** a panda szeméhez tartozó (148-166) rétegeket, majd tedd vágólapra! (Ctrl+C)
- Lépj át a macskát tartalmazó képre, **szúrd be a vágólapon lévő rétegeket**! (Ctrl+V). Majd amíg még az összes ki van jelölve, tedd körülbelül a megfelelő helyre az objektumokat!
- **Bontsd** a macskát is szét külön rétegekre!
- A macska rövid bajszait **csoportos kijelöléssel** (Shift+egér kijelölő négyzet) jelöld ki! Először a bal oldali hármat, majd nyújtsd meg egy kicsit őket a minta alapján! Aztán a jobb oldali hárommal is végezd el a művelteket!
- Végül az összes réteget **foglald egy csoportba**!
- **Mentsd** a képet 06 macska panda.svg néven!

## **7.) TÉGLALPOK, NÉGYZETEK, KÖRÖK, ELLIPSZISEK ÉS ÍVEK**

**\*F07:** Ebben a feladatban a mindenki állal ismert kezdetleges számítógépes játék a Pac-Man egy pályáját fogjuk megrajzolni! Ennek a feladatnak a megoldásához leginkább az **Eszköztár** elején található kis négyzet és kör ikonokat használjuk. Ismerkedjünk meg az **ideiglenes Eszközvezérlő-sáv**okkal!

A kész munkánk igy fog kinézni:

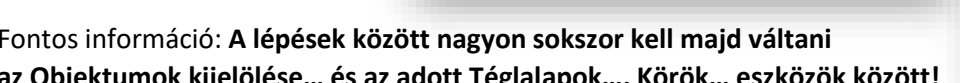

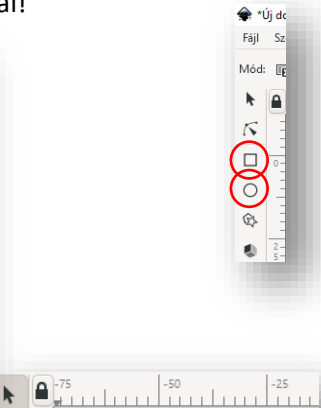

Fontos információ: **A lépések között nagyon sokszor kell majd váltani az Objektumok kijelölése… és az adott Téglalapok…, Körök… eszközök között!**

Nézzük lépésenként:

- **Hozzunk létre** egy képfájlt, amely 640\*480 pixel! A képfájl neve legyen 07\_pac-man.svg!
- Válaszd ki a Téglalap eszközt és **rajzolj egy téglalapot**, amely szintén 640\*480-as, a pozíciója x és y tengelyen 0! A kitöltésének és a keretének a színe legyen fekete!
- A labirintus/pálya falát kék lekerekített végű téglalapokból fogjuk összeállítani.
- Amikor rajzolunk egy alakzatot, akkor a **kitöltőszínét és a körvonal színét** is állíthatjuk. Ezt a színpalettán a kiválasztott színre kattintással érhetjük el. **Ha váltani akarunk**, akkor a színen **jobb egérrel állíthatjuk be a körvonal színét**! Ahogy a jobb oldalon lévő képen is lehet látni!

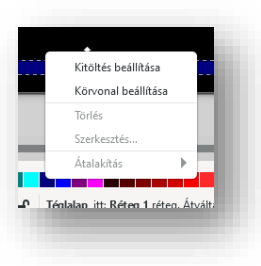

Objektumok kijelölése és transzformációja (S)

 $\circ$ 

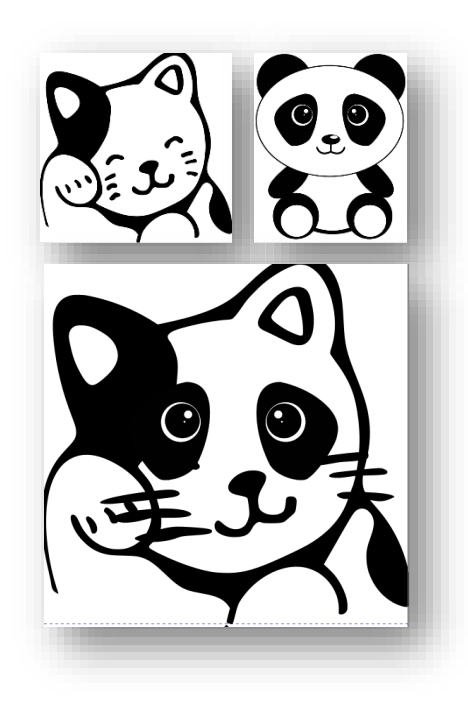